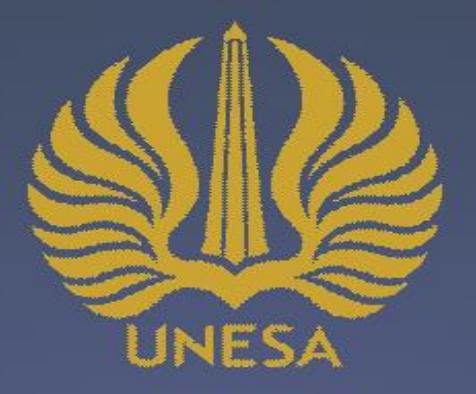

## Jurnial Ekonomika dan Bisnis Islam

E-ISSN: 2686-620X

## **PANDUAN UNTUK PENULIS JURNAL**

- Cara Melakukan Registrasi
- Cara Mensubmit Artikel
- Cara Mensubmit ArtikelRevisi

**Diterbitkan Oleh: Universitas Negeri Surabaya** 

## **CARA MELAKUKAN REGISTRASI**

# Jurnal Ekonomika dan

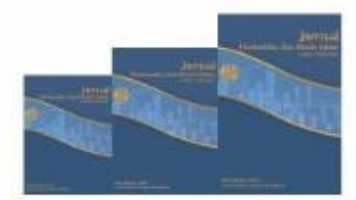

 $M$  jurnalekis@unesa.ac.id

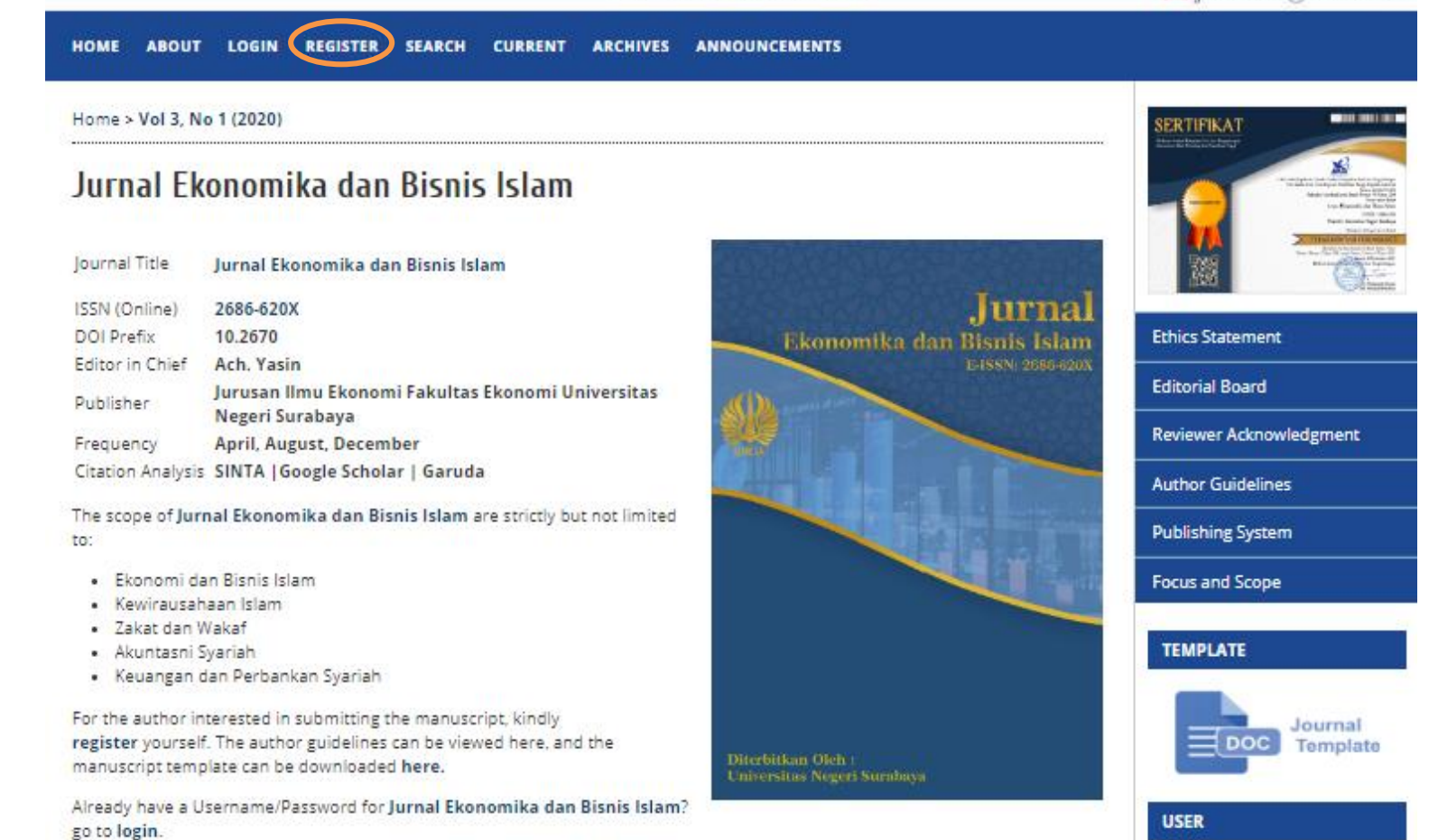

ISSN: 2686-620X (Online)

### 1. Kunjungi Laman Jurnal Ekonomika dan Bisnis Islam, kemudian klik REGISTER <https://journal.unesa.ac.id/index.php/jei>

HOME AROUT LOGIN REGISTER SEARCH CURRENT ARCHIVES **ANNOUNCEMENTS** 

![](_page_3_Picture_25.jpeg)

2. Isi form registrasi. Pastikan kolom-kolom yang diberi tanda terisi. Kemudian, centang register as author dan klik register.

## **CARA MENSUBMIT ARTIKEL**

# Jurnal Ekonomika dan

![](_page_5_Picture_1.jpeg)

M jurnalekis@unesa.ac.id

HOME ABOUT (LOGIN) REGISTER SEARCH CURRENT ARCHIVES ANNOUNCEMENTS

Home > Vol 3, No 1 (2020)

#### Jurnal Ekonomika dan Bisnis Islam

![](_page_5_Picture_80.jpeg)

The scope of Jurnal Ekonomika dan Bisnis Islam are strictly but not limited to:

- · Ekonomi dan Bisnis Islam
- · Kewirausahaan Islam
- · Zakat dan Wakaf
- · Akuntasni Syariah
- · Keuangan dan Perbankan Syariah

For the author interested in submitting the manuscript, kindly register yourself. The author guidelines can be viewed here, and the manuscript template can be downloaded here.

Already have a Username/Password for Jurnal Ekonomika dan Bisnis Islam? go to login.

![](_page_5_Picture_15.jpeg)

![](_page_5_Picture_16.jpeg)

![](_page_5_Picture_17.jpeg)

### 1. Kunjungi Laman Jurnal Ekonomika dan Bisnis Islam, kemudian klik LOGIN. https://journal.unesa.ac.id/index.php/jei

ISSN: 2686-620X (Online)

## Jurnal<sup>Ekonomika dan</sup>

![](_page_6_Picture_1.jpeg)

M jurnalekis@unesa.ac.id

ISSN: 2686-620X (Online)

![](_page_6_Picture_21.jpeg)

## Jurnal Ekonomika dan ISSN: 2686-620X (Online)

![](_page_7_Picture_1.jpeg)

M jurnalekis@unesa.ac.id

![](_page_7_Picture_15.jpeg)

## 3. Klik New Submission

## **Step 1. Starting the Submission**

- 1. Tuliskan pesan untuk editor di Comments for the Editor.
- 2. Klik save and continue.

Contoh pesan untuk editor. Yth. Editor

Berikut artikel saya yang berjudul

....................................

- Artikel ini belum pernah disubmit, belum pernah diterbitkan, dan tidak dalam proses review di terbitan manapun.
- Artikel ini telah melalui pengecekan plagiasi dengan software Turnitin dengan tingkat kemiripan ...%

Hormat saya, Penulis

#### **Step 1. Starting the Submission**

1. START 2. UPLOAD SUBMISSION 3. ENTER METADATA 4. UPLOAD SUPPLEMENTARY FILES 5. CONFIRMATION

Encountering difficulties? Contact Ach. Yasin for assistance.

#### **Submission Language**

This journal accepts submissions in several languages. Choose the primary language of the submission from the pulldown below.

Language \*

Bahasa Indonesia

#### **Journal's Privacy Statement**

![](_page_8_Picture_148.jpeg)

## **Step 2. Uploading the Submission**

Pastikan dalam badan artikel tidak ada identitas penulis baik di halaman awal ataupun di header.<br>Save artikel dalam format .doc Save artikel dalam atau .docx.

1.Klik choose file.

2.Pilih file yang akan diunggah. Upload artikel dalam format .doc atau .docx.

3.Klik open.

4.Klik upload.

5.Klik Save and continue

#### **Step 2. Uploading the Submission**

1. START 2. UPLOAD SUBMISSION 3. ENTER METADATA 4. UPLOAD SUPPLEMENTARY FILES 5. CONFIRMATION

To upload a manuscript to this journal, complete the following steps.

- 1. On this page, click Browse (or Choose File) which opens a Choose File window for locating the file on the hard drive of your computer.
- 2. Locate the file you wish to submit and highlight it.
- 3. Click Open on the Choose File window, which places the name of the file on this page.
- 4. Click Upload on this page, which uploads the file from the computer to the journal's web site and renames it following the journal's conventions.
- 5. Once the submission is uploaded, click Save and Continue at the bottom of this page.

Encountering difficulties? Contact Ach. Yasin for assistance.

#### **Submission File**

No submission file uploaded.

![](_page_9_Picture_178.jpeg)

![](_page_9_Picture_19.jpeg)

### **Step 3. Entering the Submission's Metadata (bagian 1)**

- 1. Tuliskan identitas penulis. Pastikan kolom-kolom yang diberi tanda terisi.
- 2. Jika author lebih dari 1, klik add author dan tuliskan identitas penulis lainnya.

#### **Authors** First Name \* Ministe Name Less Name \* Email\* ORCID ID ORCID (Ds can only be assigned by the ORCD Registry. You must conform to their standards for expressing OROD (Ds. and linclude the full URI (eg. http://prc/d.org/0000-0002-1825-0097). URL. Affiliation (Your institution, e.g. "Simon Fraser University") Country ٠ Compasing interests CLEOLICY

![](_page_10_Picture_4.jpeg)

### **Step 3. Entering the Submission's Metadata (bagian 2)**

3.Tuliskan judul artikel Gunakan huruf kapital di setiap awal kata kecuali kata sambung dan kata depan.

Contoh: Pengaruh Kompetensi dan Budaya Kerja terhadap Person Job Fit dan Kinerja Karyawan

4.Tuliskan abstrak artikel dalam Bahasa Inggris.

5.Tuliskan 3-5 keywords dalam Bahasa Inggris. Setiap keyword dipisahkan dengan tanda semicolon (;)

6.Tuliskan seluruh referensi atau daftar Pustaka.

7.Klik save and continue.

![](_page_11_Picture_7.jpeg)

## **Step 4. Uploading Supplementary Files**

Dokumen pendukung yang dapat diunggah adalah:

Lembar persetujuan dosen, Keterangan hasil pengecekan kemiripan artikel, angket, hasil pengolahan data, dan lain- lain.

1.Klik choose file.

2.Pilih file yang akan diunggah.

3.Klik open.

4.Klik upload.

5.Ketikan judul dokumen di supplemnatary file metadata.

6.Klik Save and continue di laman Step 4a. Add a Supplementary File.

7.Klik Save and continue di laman Step 4. Uploading Supplementary Files.

#### Step 4. Uploading Supplementary Files

1. START 2-UPLOAD SUBMISSION - 3. ENTER METABATA 4. UPLOAD SUPPLEMENTARY FILLES - 5. COMMINIATION

This opponal step allows Eupplementary Files to be added to a submission. The files, which can be in any format, might include (a) research instruments, (b) data sets, which comply with the terms of the study's research ethics review, (c) sources that otherwise would be unavailable to readers. (d) figures and tables that cannot be integrated into the text itself, or other materials the contribution of the werk.

![](_page_12_Picture_158.jpeg)

#### Step 4a. Add a Supplementary File

English

1 START 2 UPLOAD SUBMISSION 1 ENTER METABATA 4. UPLOAD SUPPLEMENTARY FILES 5. CONFRIVATION

Of Each to Supplementary Plex.

Form Lenguage

\* Submit

To enter the information below in additional languages, first select the language.

#### Supplementary File Metadata

![](_page_12_Picture_159.jpeg)

## Step 5. **Confirming the Submission**

Klik Finish Submission.

#### Step 5. Confirming the Submission

1. START 2: UPLOAD SUBMISSION 3. ENTER METADATA 4. UPLOAD SUPPLEMENTARY FILES 5. CONFIRMATION

To submit your manuscript to jurnal limu Manajemen click Finish Submission. The submission's principal contact will receive an acknowledgement by email and will be able to view the submission's progress through the editorial process by logging in to the journal web site. Thank you for your interest in publishing with jurnal limu Manajemen.

the second contract of the second contract of the second contract of the second contract of the second

#### **File Summary**

![](_page_13_Picture_45.jpeg)

#### **Active Submissions**

Submission complete. Thank you for your interest in publishing with Jurnal Ekonomika dan Bisnis Islam.

• Active Submissions

![](_page_13_Picture_10.jpeg)

This work is licensed under Creative Commons: Attribution-NonCommercial 4.0 International

## **CARA MENSUBMIT ARTIKEL REVISI**

# Jurnal Ekonomika dan

![](_page_15_Picture_1.jpeg)

M jurnalekis@unesa.ac.id

HOME ABOUT (LOGIN) REGISTER SEARCH CURRENT ARCHIVES ANNOUNCEMENTS

Home > Vol 3, No 1 (2020)

#### Jurnal Ekonomika dan Bisnis Islam

![](_page_15_Picture_80.jpeg)

The scope of Jurnal Ekonomika dan Bisnis Islam are strictly but not limited to:

- · Ekonomi dan Bisnis Islam
- · Kewirausahaan Islam
- · Zakat dan Wakaf
- · Akuntasni Syariah
- · Keuangan dan Perbankan Syariah

For the author interested in submitting the manuscript, kindly register yourself. The author guidelines can be viewed here, and the manuscript template can be downloaded here.

Already have a Username/Password for Jurnal Ekonomika dan Bisnis Islam? go to login.

![](_page_15_Picture_15.jpeg)

![](_page_15_Picture_16.jpeg)

![](_page_15_Picture_17.jpeg)

### 1. Kunjungi Laman Jurnal Ekonomika dan Bisnis Islam, kemudian klik LOGIN. https://journal.unesa.ac.id/index.php/jei

ISSN: 2686-620X (Online)

![](_page_16_Figure_0.jpeg)

## 5. Upload Artikel Revisi

- 1. Klik choose file.
- 2. Pilih file yang akan diunggah. Klik open.
- 3. Klik upload.

#### #7864 Review

![](_page_17_Picture_66.jpeg)

### **Peer Review**

E ú.

![](_page_17_Picture_67.jpeg)

#### **Editor Decision**

Notify

Editor

![](_page_17_Picture_68.jpeg)